| Welcl-1. | 7 6 ( t)15 | 6 (o )]TJ | 001 Tw c | 18 18[(S)( | ) (I)upeeee | 1.2 6 (g)7 | (I) |
|----------|------------|-----------|----------|------------|-------------|------------|-----|
|          |            |           |          |            |             |            |     |
|          |            |           |          |            |             |            |     |
|          |            |           |          |            |             |            |     |
|          |            |           |          |            |             |            |     |
|          |            |           |          |            |             |            |     |
|          |            |           |          |            |             |            |     |

# **User Information**

Additional users can be added once your registration has been approved by the organization. We highly suggest adding a secondary user. (Seigure 4.)

x Password-Password must contain a minimum & characters including: number, 1 letter, and 1 special character.

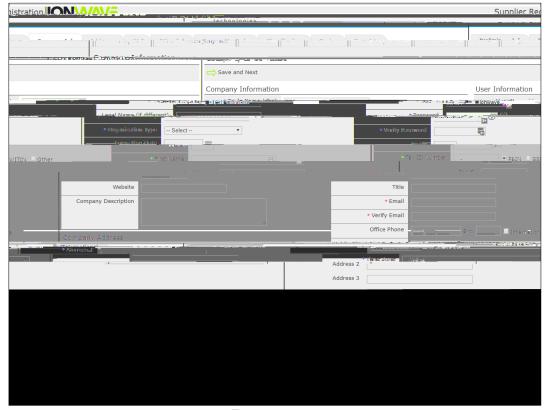

Figure 4

Important Note: Selecting/our correct Time Zon (including the observation of Daylight Savingil) ensure that the time of Issue Dates, Closed Dates, and Activity Dates are displayed accumulated.

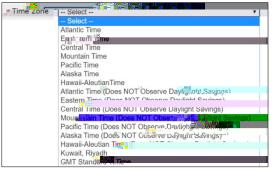

Figure 5

Select "Save and Next" on the top left-hand side to proceed. (See Figure 4.

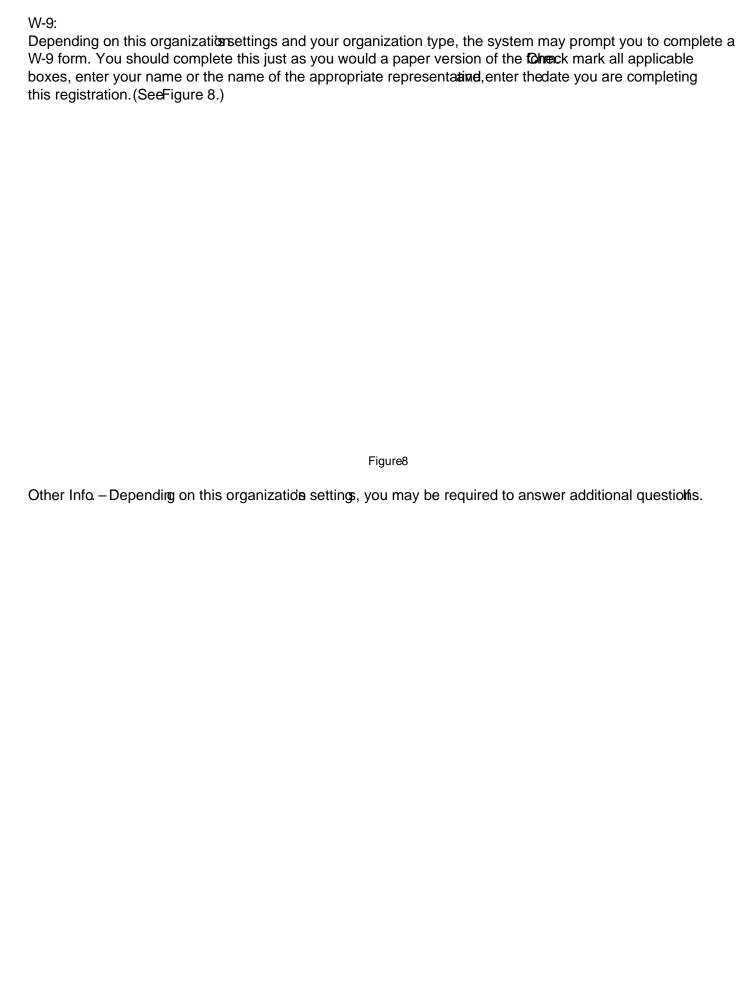

## Commodity Codes

Selection of Commodities will allow your organization to be invited to solicitations specifically related to businessas they are released. Please review all commodities and only mark those commodities that pertain to your organization. The commodity main categories can be expanded by clicking either onstigen orbold text.

The Search tool allows you to enter a keyword and Search the commodity listing. The system will highlight those commodities matching your seard See Figure 10)

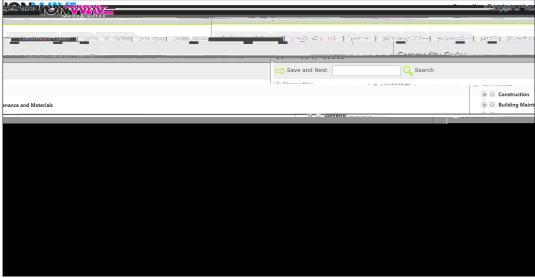

Figure10

### Classifications

Depending on this organizations settings, you may be asked to provide information about Special Classifications related to your busines and may be prompted to upload a document verifying your qualification for this classification.

Check mark each classification that applies to your organization and if promutated a document from your desktop by clicking the 'Seleto' and then selecting the appropriate file from your computate figure 11.)

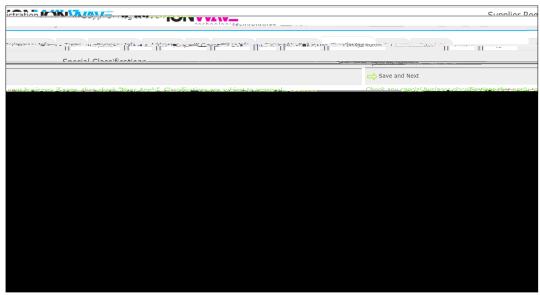

Figure11

# Review

Look over all entered information and verify all information is correct. If you need to make corrections, you can either click the [edit] tool for that section of the tab where that information is. CRegister Nowwhen ready to submit. (See igure 12.)

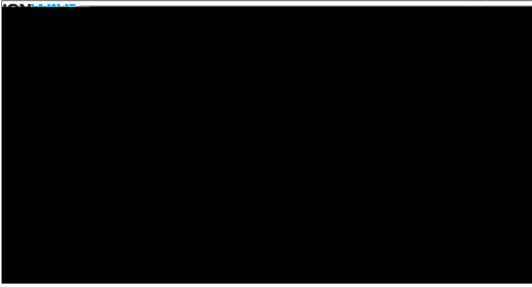

Figure12

# Complete

Congratulations! Your registration is complet@nce your registration has been reviewed by this organizations purchasing department you will receive an additional email with further instructions.

Any questions about your registration or this process will need to be directed to this organization's purchasing department.

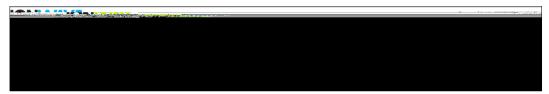

Figure13